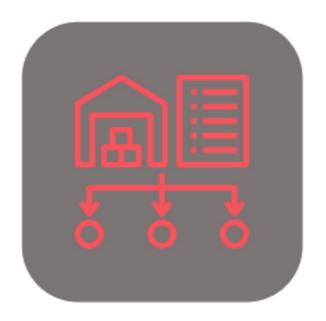

## **BEYOND**

## **BRIDGE APP**

**DATAIMPORTERCATALOG** 

# User Guide

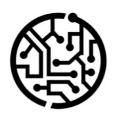

#### **BEYONDIT GmbH**

Schauenburgerstr. 116 24118 Kiel Germany + 49 431 3630 3700 hello@beyondit.gmbh

## **Table of Contents**

About Beyond DataImporterCatalogBridge Features Import Beyond Catalog Items

## About BEYOND DataImporterCatalogBridge

#### **About this extension**

BEYOND DataImporterCatalogBridge is an extension for Microsoft Dynamics 365 Business Central. It was developed by:

#### **BEYONDIT GmbH**

Schauenburgerstraße 116 24118 Kiel Germany moin@beyondit.gmbh +49 431 3630 3700

The **Beyond DataImporterCatalogBridge** application builds a bridge between **Beyond DataImporter** and **Beyond Catalog**. This bridge application allows you to import articles from an Excel file and creates so-called Beyond Catalog articles for the imported lines. The Beyond Catalog Items allow you to use a cross-client nonstock item master in your environment. Updates to the catalog item master such as price reductions, price increases or additional product ranges are made for all clients in the environment.

The latest version of this documentation can be found at the following link: BEYOND DataImporterCatalogBridge Documentation.

#### O NOTE

#### Dependencies on or to other apps

Additional, basic applications are required to use BEYOND DataImporterCatalogBridge. The following applications are required to use BEYOND DataImporterCatalogBridge:

- BEYOND Catalog: Enables the use of cross-client nonstock items.
- BEYOND DataImporter: Enables the import of large amounts of data via a processor.

| Version | Date       | Author        | Comment       |
|---------|------------|---------------|---------------|
| 1.0     | 03.04.2023 | Jannic Weidel | Jannic Weidel |
| Access  |            | public        |               |

**Next Chapter** 

### **Import Beyond Catalog Items**

This chapter describes how to import an item master as Beyond Catalog Items from a file (for example, a price list). Note that this data must be available as an Excel file. Each row in the Excel table must represent a single item, while the properties to be imported and stored as columns.

To import items from this list as cross-client Beyond Catalog Items, follow these steps:

- 1. Open the search function from the role center (**ALT+Q**).
- 2. Search for **Data Import Templates** and click on the corresponding search result.
- 3. The **Data Import Templates** list is displayed. On this page you can find all configured data import templates.
- 4. To create a new data import template, click **New** in the menu bar.

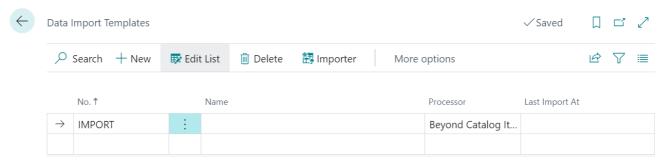

- 5. Enter a number for the data import template under the **No.** column.
- 6. Enter a name for the data import template under the **Name** column.
- 7. Specify a processor under the **Processor** column. A so-called processor processes the uploaded file (this is done later in this description) and imports the data into your Business Central. In this description we have used the **Beyond Catalog Item** processor because we want to perform an import for Beyond Catalog Items (cross-client nonstock items). If you need a processor that is not included in the scope of the application by default, we can create it for you individually. To do so, contact us at moin@beyondit.gmbh.
- 8. Click **Importer** in the menu bar. A new window will open.

#### **Importer - Beyond Catalog Item**

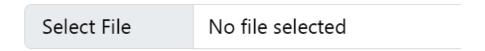

9. Click **Select File** and select the file in which the data you want to upload is stored.

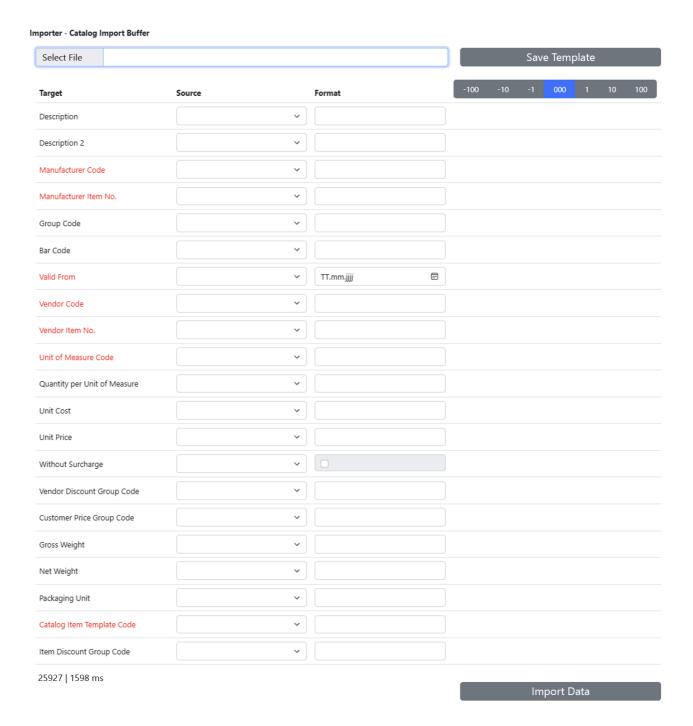

- 10. The display of the window is updated after the file is uploaded. Subsequently, you need to map the data from the uploaded file to the fields in Business Central so that the data can be imported. In the following example, we explain how to do this.
- 11. The fields highlighted in color are mandatory fields, i.e. you must specify a value for these lines.
- 12. You can check the assignments via the data set preview. The read out data is displayed in the third column (right column). Using the number bar above this column, you can jump between the rows in the uploaded file and compare the data.
- 13. To save your settings and the mappings, click **Save Template**.
- 14. To start the import, click **Import data**.

If values from the records to be imported are not already stored in the system (for example, a vendor discount group), you must create a relation. The following window will be displayed:

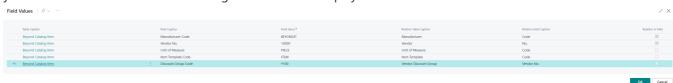

- 15. Click on the row where the check box under the **Relation is valid** column is not selected.
- 16. Click on the ellipse of the line and select Create Related Value from the context menu.

17. Create the relation for the record. In our example, the **Vendor Discount Groups** window is displayed.

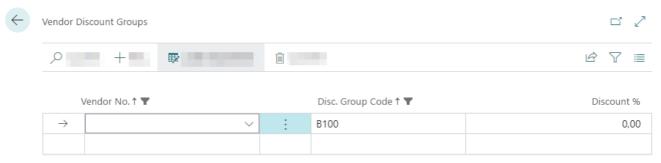

- 18. In the **Vendor No.** column, specify the vendor for which you want to store the vendor discount group.
- 19. In the **Discount** % column, enter the percentage discount for the items subject to this discount group.
- 20. After specifying the percentage discount, you will be asked if you want to update the related records. Click Yes.
- 21. Close the window. You will be returned to the **Field Values** page.
- 22. Click **OK** to start the import.

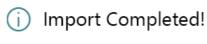

Catalog Items created: 25927 Updated Catalog Items: 0

OK

Your settings and assignments are saved in the file import template. The number of rows (records) to be imported is displayed at the bottom left (in our example it is 25927 records). A process bar shows you the progress. All items imported in this way are created as Beyond catalog items and can be viewed via the page of the same name.